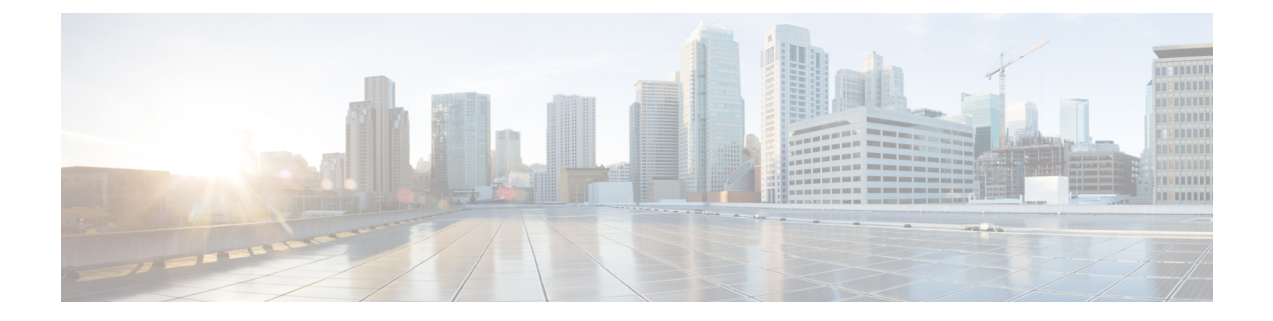

# 呼叫代答

- [呼叫代答概述](#page-0-0), 第1页
- [呼叫代答配置任务流程](#page-2-0), 第3页
- [呼叫代答交互](#page-18-0), 第19页
- [呼叫代答限制](#page-19-0), 第20页

# <span id="page-0-0"></span>呼叫代答概述

呼叫代答功能允许用户应答以目录号码而不是自身接入的呼叫。

## 组呼叫代答概述

组呼叫代答功能允许用户在另一个组中代答来电。从 Cisco Unified IP 电话激活此功能后,用户必须 拨打相应的呼叫代答组号码。此类型的呼叫代答使用"组代答"软键。如果有多个来电进入代答组, 用户调用组呼叫代答电话功能时会连接到振铃时间最长的来电。根据电话型号,用户可以使用"组 代答"可程序化功能按键或"组代答"软键代答来电。如果没有启用自动组呼叫代答,则用户必须 按"组代答"(GPickUp) 软键,拨打另一个代答组的组号码,然后应答呼叫以进行连接。

## 另组代答概述

另组代答功能允许用户代答与自己的组关联的组中的来电。Unified Communications Manager 自动搜 索关联组中的来电以在用户从 Cisco Unified IP 电话激活此功能时进行呼叫连接。用户将使用"另组 代答"软键处理此类型的呼叫代答。如果没有启用"另组代答自动化",则用户必须按"另组代答" 和"应答"软键以进行呼叫连接。根据电话型号,用户可以使用"呼叫代答"可编程功能按键或"呼 叫代答"软键来代答来电。

存在多个关联的组时,第一个关联的组具有最高的优先级,会优先应答该关联组的呼叫。例如,组 A、B 和 C 与组 X 关联, 组 A 具有最高优先级, 会优先应答该组的呼叫; 组 C 的优先级最低。尽管 组 C 中的呼叫可能早于组 A 中的呼叫传入, 但组 X 会代答组 A 中的来电。

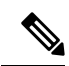

如果该组内有多个来电,会首先代答时间最长的警告呼叫(振铃时间最长)。对于另组呼叫代答, 如果配置了多个关联的代答组,优先级会优先于振铃时间。 注释

## 定向呼叫代答概述

通过定向呼叫代答功能,用户按下"组代答"软键并输入振铃设备的目录号码,即可直接代答该目 录号码上振铃的呼叫。如果没有启用自动定向呼叫代答,用户必须按"组代答"软键,拨打振铃电 话的 DN,然后应答现在将在用户电话上振铃的呼叫以进行连接。Unified Communications Manager 使用关联组机制控制用户使用"定向呼叫代答"代答来电的权限。用户的关联组指定一个或多个已 与用户所属的代答组关联的呼叫代答组。

如果用户要直接代答某个目录号码的振铃呼叫,则用户的关联组必须包含该目录号码所属的代答组。 如果两个用户属于两个不同的呼叫代答组,且其中一个用户的关联组不包含另一个用户的呼叫代答 组, 则用户不能调用"定向呼叫代答"来代答另一个用户的呼叫。

当用户调用"定向呼叫代答"功能并输入一个目录号码以代答来电时,用户将连接到传入指定电话 的呼叫,无论该呼叫是否为该目录号码所属呼叫代答组中振铃时间最长的呼叫。如果多个呼叫在一 个特定目录号码上振铃,且用户调用"定向呼叫代答"来代答该目录号码的呼叫,则用户将连接到 对特定目录号码振铃时间最长的来电呼叫。

## **BLF** 呼叫代答概述

BLF 呼叫代答功能允许 Unified Communications Manager 在呼叫等待从 BLF DN 代答时通知电话用 户。BLF 呼叫代答发起者(代答呼叫的电话)被选为下一个可用线路或指定线路。要使用某个指定 的线路,该线路在 BLF SD 按键按下前必须保持摘机状态。您可以将寻线列表成员 DN 配置为 BLF DN,以允许寻线列表成员收到的来电由 BLF 呼叫代答发起者进行代答。寻线列表成员收到的来电 可以来自寻线列表,也可以是定向呼叫。每种情况中的行为取决于您如何为寻线列表成员DN、BLF DN 和寻线引导号码配置呼叫代答。如果服务参数"启用自动呼叫代答"设置为 false 时出现呼叫代 答,则电话必须保持摘机状态或用户必须按下应答键才能代答呼叫。

电话上的 BLF SD 按键可处于以下某种状态:

- 空闲—表示 BLF DN 上没有任何呼叫。
- 忙—表示 BLF DN 上至少有一个活动呼叫,但没有警告。
- 警告—通过闪烁表示 BLF DN 上至少有一个来电。

当 BLF DN 有来电时, BLF 呼叫代答发起者电话上的 BLF SD 按键开始闪烁, 表示 BLF DN 有来电。 如果配置了自动呼叫代答,则用户按下呼叫代答发起者电话上的 BLF SD 按键即可代答来电。如果 未配置自动呼叫代答,则电话必须保持摘机状态,或者用户必须按下应答键才可代答呼叫。

 $\mathbf I$ 

# <span id="page-2-0"></span>呼叫代答配置任务流程

<span id="page-2-1"></span>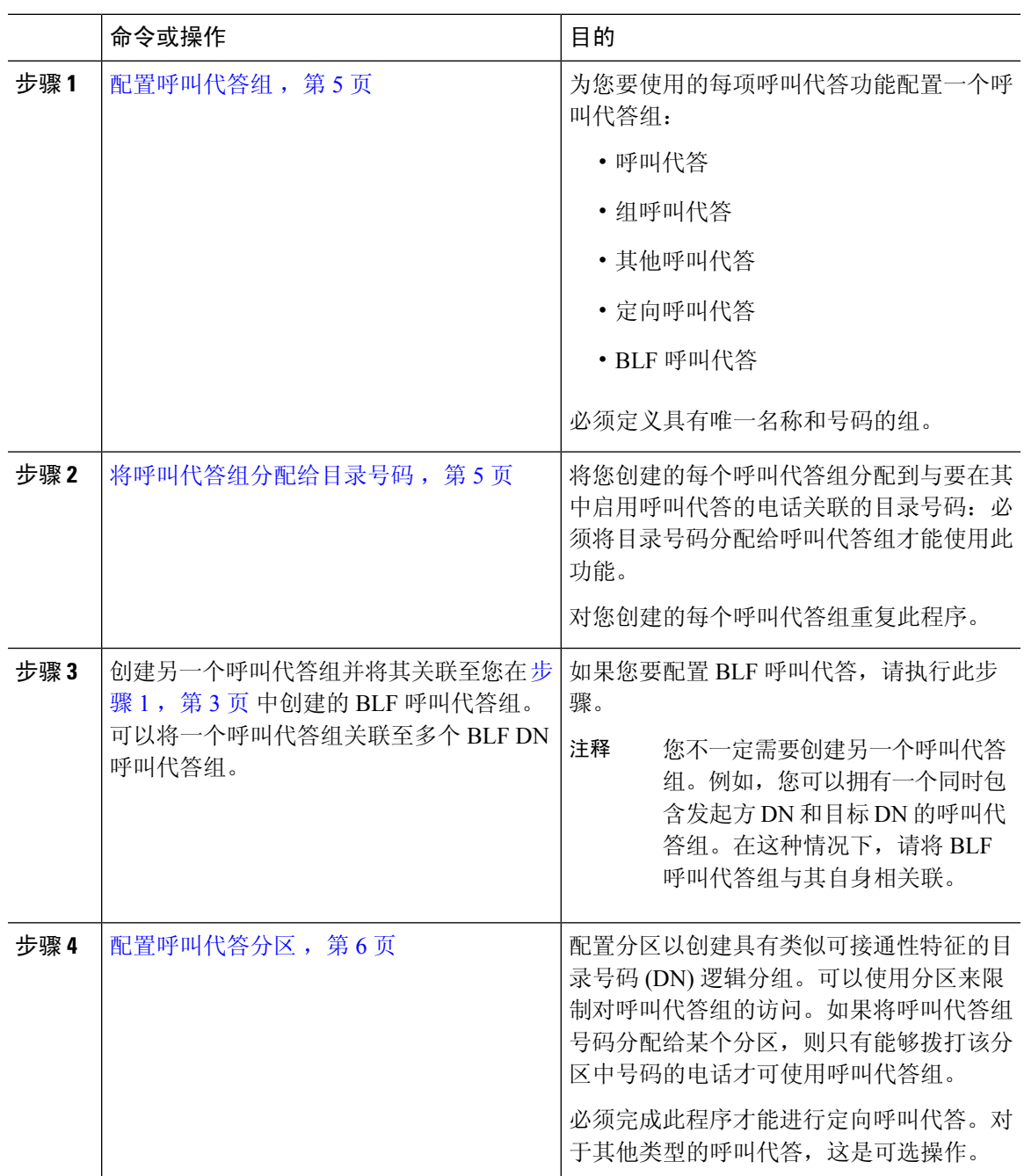

 $\mathbf l$ 

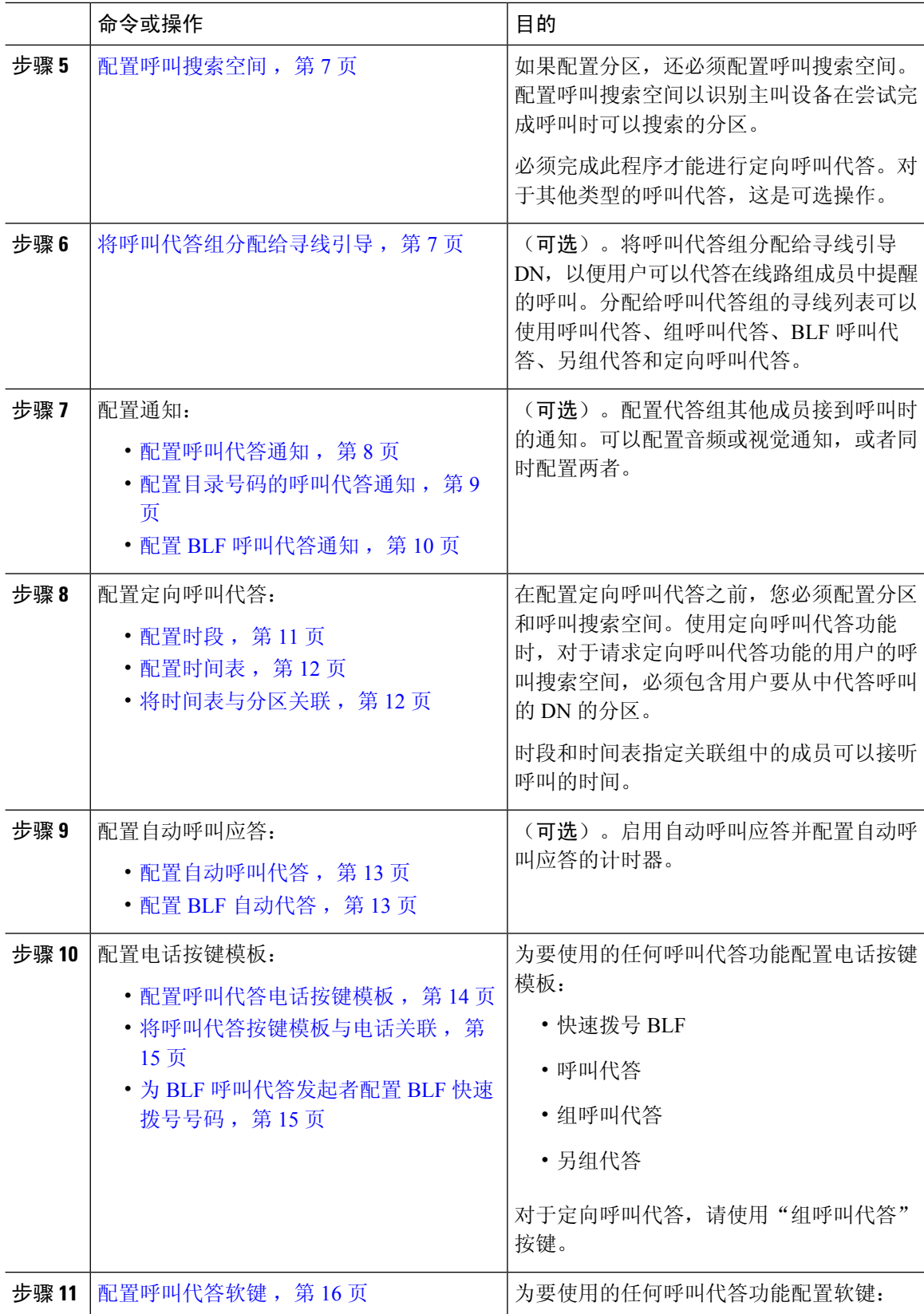

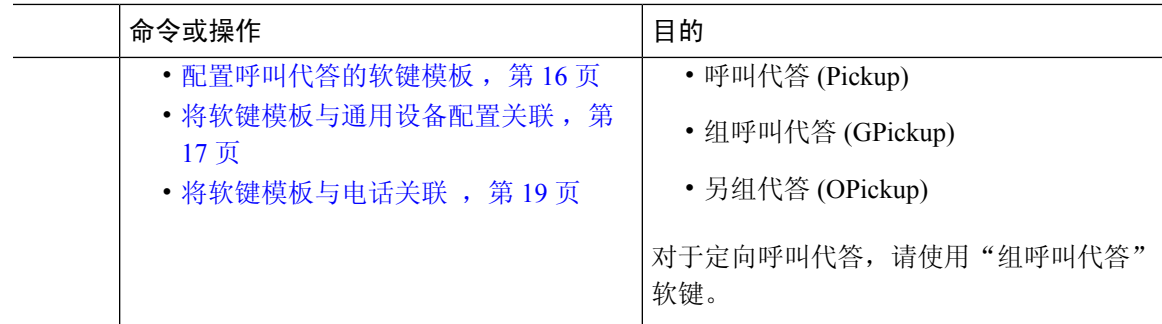

## <span id="page-4-0"></span>配置呼叫代答组

过程

- 步骤 **1** 从 Cisco Unified CM 管理中,选择 呼叫路由 > 呼叫代答组。 查找并列出呼叫代答组窗口将会显示。
- 步骤 **2** 单击新增。

呼叫代答组配置窗口将会显示。

步骤 **3** 配置呼叫代答组配置窗口中的字段。 有关字段及其配置选项的更多信息,请参阅联机帮助。

## <span id="page-4-1"></span>将呼叫代答组分配给目录号码

本部分说明如何分配呼叫代答组到目录号码。只有已分配到呼叫代答组的目录号码才可使用呼叫代 答、组呼叫代答、BLF呼叫代答、其他组代答和定向呼叫代答。如果分区与呼叫代答号码一起使用, 请确保分配到呼叫代答组的目录号码具有包含适当分区的呼叫搜索空间。

### 开始之前

[配置呼叫代答组](#page-4-0), 第5页

- 步骤 **1** 选择设备 > 电话或呼叫路由 > 目录号码。
- 步骤 **2** 输入适当的搜索条件以查找要分配至呼叫代答组的电话或目录号码,然后单击查找。 此时将显示与搜索条件匹配的电话或目录号码的列表。
- 步骤 **3** 选择要为其分配呼叫代答组的电话或目录号码。
- 步骤 **4** 从电话配置窗口的关联信息列表中,选择要为其分配呼叫代答组的目录号码。
- 步骤 **5** 从"呼叫前转和呼叫代答设置"区域中显示的呼叫代答组下拉列表中,选择所需的呼叫代答组。

步骤 **6** 要保存数据库更改,请单击保存。

### 下一步做什么

执行以下任务:

- [配置呼叫代答分区](#page-5-0), 第6页
- [配置呼叫搜索空间](#page-6-0), 第7页

## <span id="page-5-0"></span>配置呼叫代答分区

您可以通过分配分区到呼叫代答组号码,将访问限于呼叫代答组。使用此配置时,只有其呼叫搜索 空间包含具有呼叫代答组号码的分区的电话才可参与该呼叫代答组。请确保分区与组号码的组合在 整个系统中唯一。您可以创建多个分区。

如果将呼叫代答组号码分配给某个分区,则只有能够拨打该分区中号码的电话才可使用呼叫代答组。 如果分区代表多租户配置中的租户,请确保将代答组分配给每个租户的适当分区。

### 开始之前

[将呼叫代答组分配给目录号码](#page-4-1), 第5页

### 过程

步骤 **1** 从 Cisco Unified CM 管理中,选择 呼叫路由 > 控制级 > 分区。

- 步骤 **2** 在分区名称、说明字段中,为分区输入一个在路由计划中唯一的名称。 分区名称可以包含字母数字字符,以及空格、连字符 (-) 和下划线 (\_)。请参阅联机帮助,了解有关 分区名称的指导原则。
- 步骤 **3** 在分区名称后面输入逗号 (,),并在同一行上输入分区的说明。 说明最多可以包含 50 个任何语言的字符,但不能包含双引号 (")、百分号 (%)、与符号 (&)、反斜线 (\)、尖括号 (◇) 或中括号 ([ ])。 如果不输入说明,Cisco Unified Communications Manager 将自动在此字段中输入分区名称。
- 步骤 **4** 要创建多个分区,请每个分区条目使用一行。
- 步骤 **5** 从下拉列表中,选择与此分区关联的时间表。

时间表指定分区何时可用于接收来电。如果您选择无,该分区将始终保持活动状态。

- 步骤 **6** 选择下列单选按钮之一以配置时区:
	- 始叫设备—当选择此单选按钮时,系统会将主叫设备的时区与时间表作比较,以确定分区是否 可用来接收来电。
	- 特定时区 选择此单选按钮后,从下拉列表中选择时区。系统会将所选的时区与时间表作比 较,以确定分区是否可用来接收来电。

步骤 **7** 单击保存。

## <span id="page-6-0"></span>配置呼叫搜索空间

呼叫搜索空间是一份通常分配给设备的路由分区顺序列表。呼叫搜索空间决定主叫设备在尝试完成 呼叫时可以搜索的分区。

### 开始之前

[配置呼叫代答分区](#page-5-0), 第6页

#### 过程

- 步骤 1 从 Cisco Unified CM 管理中, 选择 呼叫路由 > 控制级 > 呼叫搜索空间。
- 步骤 **2** 单击新增。
- 步骤 **3** 在名称字段中输入名称。

确保每个呼叫搜索空间名称在系统中都是唯一的。名称最多可以包含50个字母数字字符,可以包含 空格、点(.)、连字符(-)和下划线()。

步骤 **4** 在说明字段中,输入说明。

说明最多可以包含 50 个任何语言的字符,但不能包含双引号 (")、百分号 (%)、与符号 (&)、反斜线  $\left(\right)$  或尖括号  $\left(\diamondsuit\right)$ 。

- 步骤5 从可用分区下拉列表中, 执行以下步骤之一:
	- 对于单个分区,选择该分区。
	- 对于多个分区, 按住控制 (CTRL) 键, 然后选择适当的分区。
- 步骤 **6** 在方框之间选择向下箭头,以将分区移至所选分区字段。
- 步骤 **7** (可选) 使用所选分区框右侧的箭头键更改所选分区的优先级。
- 步骤 **8** 单击保存。

## <span id="page-6-1"></span>将呼叫代答组分配给寻线引导

只有分配给呼叫代答组的寻线列表才可使用呼叫代答、组呼叫代答、BLF 呼叫代答、另组代答和定 向呼叫代答。请按照以下步骤将呼叫代答组分配给寻线引导:

### 开始之前

[配置呼叫搜索空间](#page-6-0), 第7页

#### 过程

步骤 **1** 从 Cisco Unified CM 管理中,选择 呼叫路由 > 路由**/**寻线 > 寻线引导。

步骤 **2** 输入适当的搜索条件以查找要分配给呼叫代答组的寻线引导,然后单击查找。与搜索条件匹配的寻 线引导列表将会显示。

步骤 **3** 选择要为其分配呼叫代答组的寻线引导。

步骤 **4** 从寻线前转设置区域的呼叫代答组下拉列表中,选择所需的呼叫代答组。

步骤 **5** 单击保存。

## <span id="page-7-0"></span>配置呼叫代答通知

您可以在系统级别、呼叫代答组级别或个别电话级别配置呼叫代答通知。

### 开始之前

[将呼叫代答组分配给寻线引导](#page-6-1), 第7页

### 过程

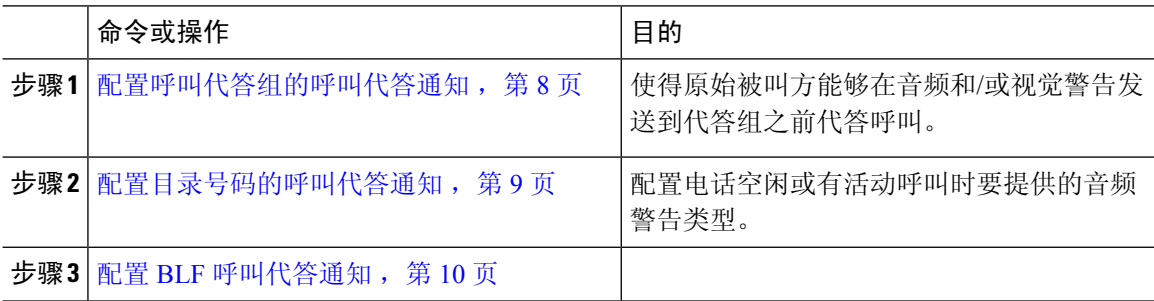

### <span id="page-7-1"></span>配置呼叫代答组的呼叫代答通知

### 开始之前

[将呼叫代答组分配给寻线引导](#page-6-1), 第7页

过程

步骤 **1** 从 Cisco Unified CM 管理中,选择 呼叫路由 > 呼叫代答组。 此时将显示呼叫代答组窗口。

步骤 **2** 在呼叫代答组配置窗口中配置呼叫代答组通知设置部分的字段。请参阅[呼叫代答的呼叫代答通知字](#page-8-1) 段 [,第](#page-8-1) 9 页,了解有关字段及其配置选项的详细信息。

### 注释 请参阅呼叫代答交互和限制,了解将影响您的呼叫代答配置的功能交互和限制。

#### <span id="page-8-1"></span>呼叫代答的呼叫代答通知字段

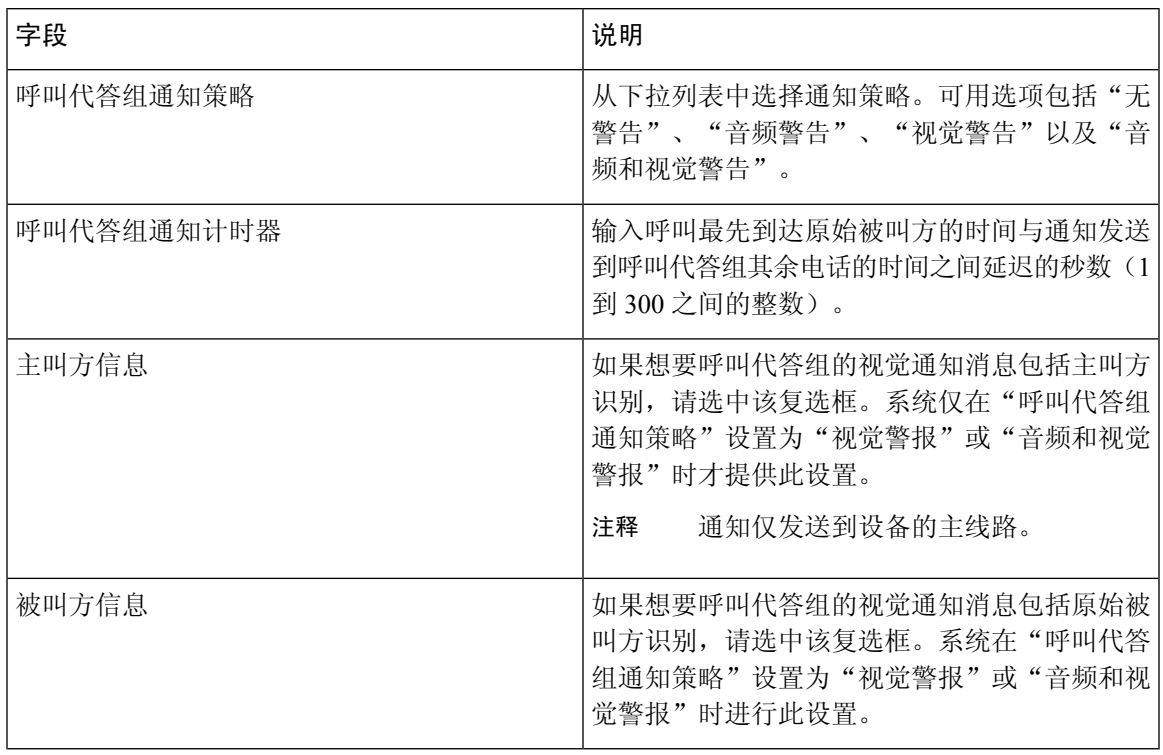

### <span id="page-8-0"></span>配置目录号码的呼叫代答通知

执行以下步骤以配置电话空闲或使用时提供的音频通知类型。

### 开始之前

[配置呼叫代答组的呼叫代答通知](#page-7-1), 第8页

- 步骤 **1** 从 Cisco Unified CM 管理中,选择 呼叫路由 > 目录号码。 查找并列出目录号码窗口将会显示。
- 步骤2 输入搜索条件,然后单击查找。
- 步骤 **3** 单击您要为其配置呼叫代答通知的目录号码。 此时将显示目录号码配置窗口。
- 步骤4 在关联设备窗格中选择设备名称,然后单击编辑线路显示按键。 目录号码配置窗口将刷新,以在您选择的设备上显示此目录号码的线路显示。

步骤 **5** 从呼叫代答组音频警告设置(电话空闲)下拉列表中,选择以下选项之一:

- 使用系统默认值
- 禁用
- 振铃一次

步骤 **6** 从呼叫代答组音频警告设置(电话激活)下拉列表中,选择以下选项之一:

- 使用系统默认值
- 禁用
- 仅哔声

步骤 **7** 单击保存。

### <span id="page-9-0"></span>配置 **BLF** 呼叫代答通知

### 开始之前

[配置目录号码的呼叫代答通知](#page-8-0), 第9页

过程

步骤1 从 Cisco Unified CM 管理中, 选择 系统 > 服务参数。

- 步骤 **2** 从服务器下拉列表中,选择运行 Cisco CallManager 服务的服务器。
- 步骤 **3** 从服务下拉列表中,选择 **Cisco CallManager**。
- 步骤 **4** 配置服务参数配置窗口群集范围参数(设备 **-** 电话)部分的字段。请参阅BLF [呼叫代答通知的服务](#page-9-1) [参数字段](#page-9-1),第 10 页, 了解有关字段及其配置选项的更多信息。

### <span id="page-9-1"></span>**BLF** 呼叫代答通知的服务参数字段

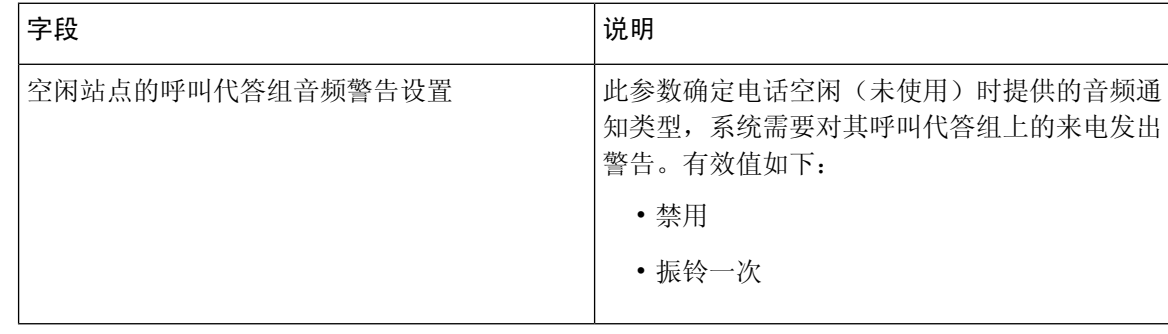

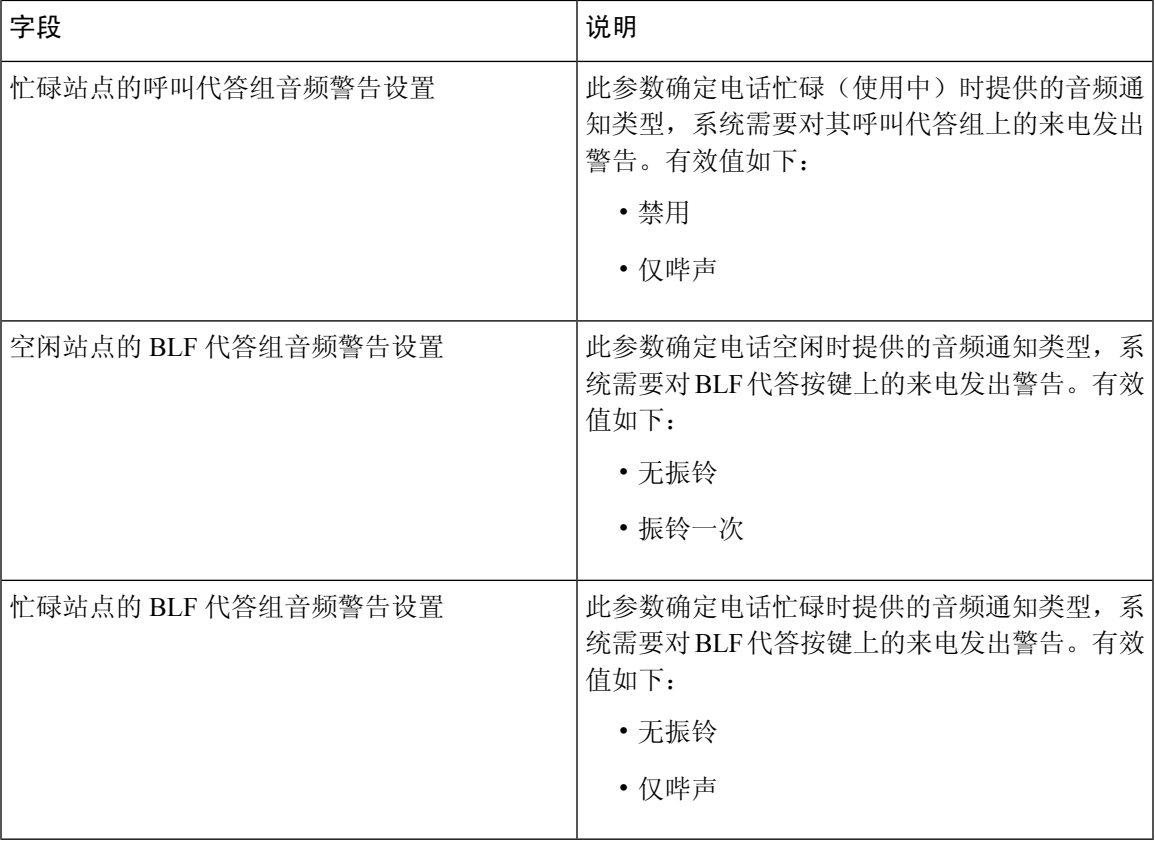

# 配置定向呼叫代答

### 过程

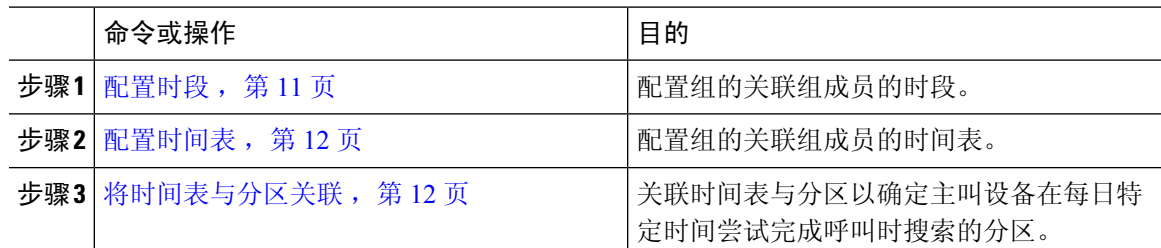

## <span id="page-10-0"></span>配置时段

此程序用于定义时段。您可以定义开始时间和结束时间,还可以将重复间隔指定为星期几或年历中 的指定日期。

### 过程

步骤 **1** 从 Cisco Unified CM 管理中,选择呼叫路由 > 控制级 > 时段。

步骤 **2** 配置时段配置窗口中的字段。有关字段及其配置选项的更多信息,请参阅系统联机帮助。 步骤 **3** 单击保存。

### <span id="page-11-0"></span>配置时间表

开始之前

[配置时段](#page-10-0),第11页

过程

步骤 **1** 从 Cisco Unified CM 管理中,选择 呼叫路由 > 控制级 > 时间表。

步骤 **2** 配置时间表配置窗口中的字段。 有关字段及其配置选项的更多信息,请参阅联机帮助。

### <span id="page-11-1"></span>将时间表与分区关联

关联时间表与分区以确定主叫设备在每日特定时间尝试完成呼叫时搜索的分区。

开始之前

[配置时间表](#page-11-0), 第12页

### 过程

步骤 **1** 从 Cisco Unified CM 管理中,选择呼叫路由 > 控制级 > 分区。

步骤 **2** 从下拉列表中,选择与此分区关联的时间表。

时间表指定分区何时可用于接收来电。如果您选择无,该分区将始终保持活动状态。

步骤 **3** 单击保存。

## <span id="page-11-2"></span>配置自动呼叫应答

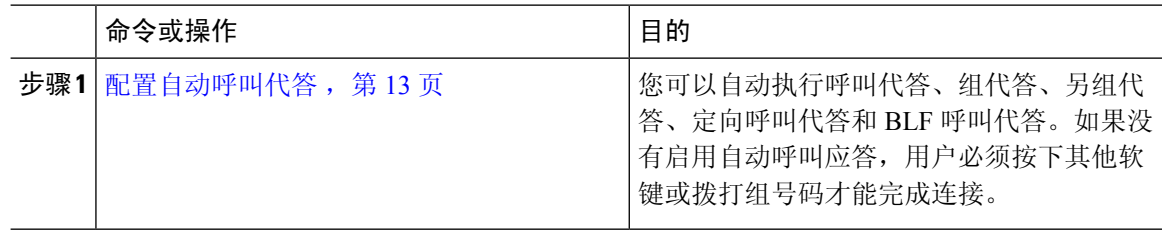

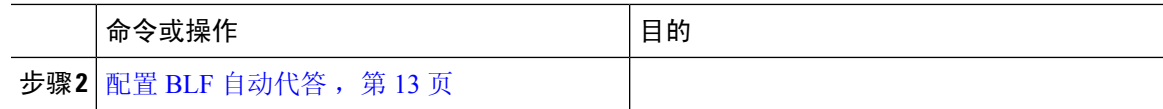

### <span id="page-12-0"></span>配置自动呼叫代答

自动呼叫代答会将用户连接到来电。用户按下电话上的软键后,Unified Communications Manager 会 定位组中的来电并完成呼叫连接。您可以自动执行呼叫代答、组代答、另组代答、定向呼叫代答和 BLF 呼叫代答。如果没有启用自动呼叫应答,用户必须按下其他软键或拨打组号码才能完成连接。

#### 开始之前

[将时间表与分区关联](#page-11-1), 第12页

#### 过程

- 步骤 **1** 从 Cisco Unified CM 管理中,选择 系统 > 服务参数。
- 步骤 **2** 从"服务器"下拉列表中选择运行 Cisco CallManager 服务的服务器。
- 步骤 **3** 从"服务"下拉列表中,选择 **Cisco CallManager**。
- 步骤 4 在群集范围参数(功能 呼叫代答)部分,从启用自动呼叫代答下拉列表中选择 True 或 False,以 启用或禁用呼叫代答组的自动呼叫应答。
- 步骤 **5** 如果启用自动呼叫代答服务参数设置为 False,请在呼叫代答无应答计时器字段中输入一个介于 12 到 300 之间的值。此参数控制当呼叫已通过呼叫代答、组呼叫代答或另组呼叫等功能代答但无应答 时,呼叫恢复的时间。
- 步骤 **6** 在代答定位计时器字段中,输入一个介于 1 到 5 之间的值。此服务参数指定 Cisco Unified Communications Manager 识别来自群集中所有节点的所有警报呼叫的最长时间(以秒为单位)。然 后此信息将用于帮助确保队列中等待时间最长的呼叫发送到下一个按代答、组代答或另组代答软键 的用户。
- 步骤 **7** 单击保存。

### <span id="page-12-1"></span>配置 **BLF** 自动代答

开始之前

[配置自动呼叫代答](#page-12-0), 第13页

#### 过程

步骤 **1** 从 Cisco Unified CM 管理中,选择 系统 > 服务参数。

步骤 **2** 从服务器下拉列表中,选择运行 Cisco CallManager 服务的服务器。

步骤 **3** 从服务下拉列表中,选择 **Cisco CallManager**。

步骤 **4** 配置以下群集范围服务参数的值。

- 空闲站点的 BLF 代答音频警报设置—从下拉列表中选择 True 或 False, 以启用或禁用呼叫代答 组的自动呼叫应答功能。此服务参数的默认值为 False。
- 忙碌站点的 BLF 代答音频警报设置—如果"启用自动呼叫代答"服务参数为 False, 请输入 12 到 300(含)之间的值。此参数控制当呼叫已通过呼叫代答、组呼叫代答或另组呼叫等功能代 答但无应答时,呼叫恢复的时间。

## <span id="page-13-1"></span>配置呼叫代答电话按键

### 过程

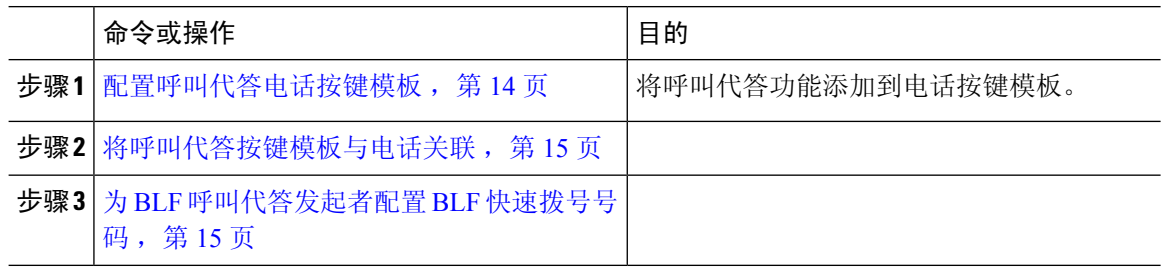

### <span id="page-13-0"></span>配置呼叫代答电话按键模板

请按照以下步骤将呼叫代答功能添加到电话按键模板。

### 开始之前

[配置自动呼叫应答](#page-11-2), 第12页

#### 过程

- 步骤1 从 Cisco Unified CM 管理中, 选择 设备 > 设备设置 > 电话按键模板。
- 步骤 **2** 单击查找以显示支持的电话模板列表。
- 步骤 **3** 如果想要创建新的电话按键模板,请执行以下步骤;否则,继续下一步。
	- a) 选择该电话型号的默认模板,然后单击复制。
	- b) 在电话按键模板信息字段中,输入模板的新名称。
	- c) 单击保存。
- 步骤 **4** 如果想要将电话按键添加到现有模板,请执行以下步骤。
	- a) 单击查找并输入搜索条件。
	- b) 选择一个现有模板。

步骤 **5** 从线路下拉列表中,选择您要添加到模板的功能。

步骤 **6** 单击保存。

步骤 **7** 请执行以下任务之一:

- 如果您修改了已与设备关联的模板,请单击应用配置以重新启动设备。
- 如果您创建了新的软键模板,请将模板与设备关联,然后重新启动设备。

### <span id="page-14-0"></span>将呼叫代答按键模板与电话关联

开始之前

[配置呼叫代答电话按键模板](#page-13-0), 第14页

#### 过程

- 步骤1 从 Cisco Unified CM 管理中, 选择 设备 > 电话。
- 步骤 **2** 单击查找以显示配置的电话列表。
- 步骤 **3** 选择要向其添加电话按键模板的电话。
- 步骤 **4** 在电话按键模板下拉列表中,选择包含新功能按键的电话按键模板。
- 步骤 **5** 单击保存。

将会显示一个对话框,其中的消息指示您按下重置来更新电话设置。

### <span id="page-14-1"></span>为 **BLF** 呼叫代答发起者配置 **BLF** 快速拨号号码

开始之前

[将呼叫代答按键模板与电话关联](#page-14-0),第15页

- 步骤1 从 Cisco Unified CM 管理中, 选择 设备 > 电话。
- 步骤 **2** 选择要用作 BLF 呼叫代答启动器的电话。
- 步骤 **3** 在关联窗格中,单击添加新的 **BLF** 快速拨号链接。 此时将显示忙灯字段快速拨号配置窗口。
- 步骤 **4** 选择 BLF SD 按键应监控的目录号码 (BLF DN)。
- 步骤 **5** 选中呼叫代答复选框以将 BLFSD 按键用于 BLF 呼叫代答和 BLF 快速拨号。如果不选中此复选框, 则只能将 BLF SD 按键用于 BLF 快速拨号。
- 步骤 **6** 单击保存。

## <span id="page-15-0"></span>配置呼叫代答软键

过程

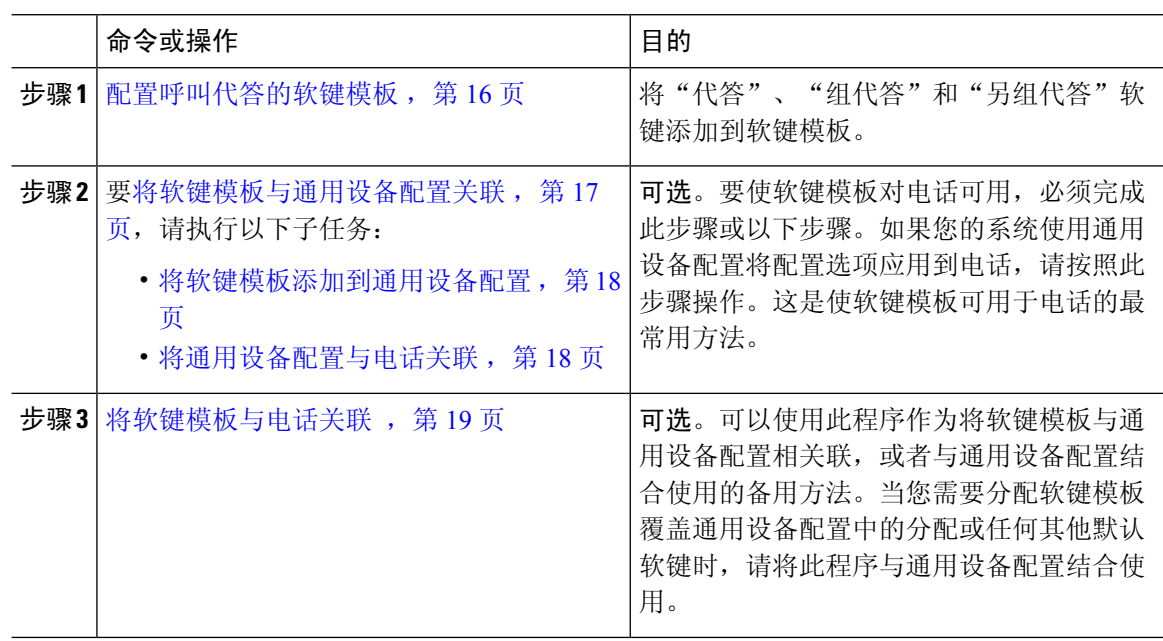

## <span id="page-15-1"></span>配置呼叫代答的软键模板

此程序用于让以下呼叫代答软键可用:

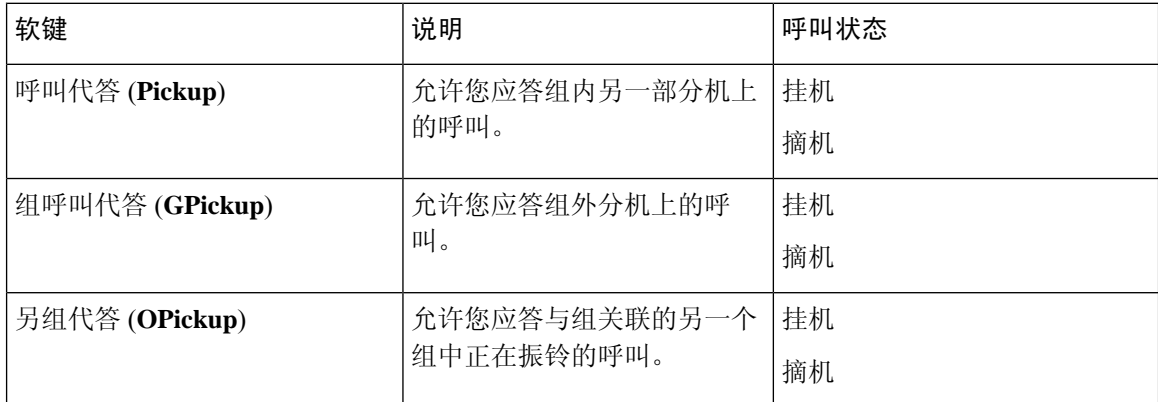

### 开始之前

[配置呼叫代答电话按键](#page-13-1), 第14页

过程

步骤 **1** 从 Cisco Unified CM 管理中,选择 设备 > 设备设置 > 软键模板。

- 步骤 **2** 执行以下步骤以创建新的软键模板;否则,继续下一步。
	- a) 单击新增。
	- b) 选择默认模板,然后单击复制。
	- c) 在软键模板名称字段中输入模板的新名称。
	- d) 单击保存。
- 步骤 **3** 执行以下步骤以将软键添加到现有模板。
	- a) 单击查找并输入搜索条件。
	- b) 选择所需的现有模板。
- 步骤 **4** 选中默认软键模板复选框以将此软键模板指定为默认软键模板。
	- 注释 如果将软键模板指定为默认软键模板,则除非先删除默认指定,否则无法删除该模板。
- 步骤 **5** 从右上角的相关链接下拉列表中选择配置软键布局,然后单击转至。
- 步骤 **6** 从选择要配置的呼叫状态下拉列表中,选择想要软键显示的呼叫状态。
- 步骤 **7** 从未选择的软键列表中,选择要添加的软键,然后单击向右箭头将该软键移至所选软键列表。使用 向上和向下箭头更改新软键的位置。
- 步骤 **8** 重复上一步以在其他呼叫状态中显示软键。
- 步骤 **9** 单击保存。
- 步骤 **10** 请执行以下任务之一:
	- 如果您修改了已与设备关联的模板,请单击应用配置以重新启动设备。
	- 如果您创建了新的软键模板,请将模板与设备关联,然后重新启动设备。有关详细信息,请参 阅将软键模板添加到通用设备配置和将软键模板与电话关联部分。

### 下一步做什么

请执行以下任务之一:

- [将软键模板与通用设备配置关联](#page-16-0), 第17页
- [将软键模板与电话关联](#page-18-1), 第19页

### <span id="page-16-0"></span>将软键模板与通用设备配置关联

可选。有两种方式可将软键模板与电话关联:

- 将软键模板添加到电话配置。
- 将软键模板添加到通用设备配置。

本部分中的步骤介绍如何将软键模板与通用设备配置关联。如果您的系统使用通用设备配置将配置 选项应用到电话,请按照以下步骤操作。这是使软键模板可用于电话的最常用方法。 要使用备用方法,请参阅[将软键模板与电话关联](#page-18-1),第19页。

#### 过程

步骤1 [将软键模板添加到通用设备配置](#page-17-0), 第18页 步骤2 [将通用设备配置与电话关联](#page-17-1), 第18页

#### <span id="page-17-0"></span>将软键模板添加到通用设备配置

过程

- 步骤1 从 Cisco Unified CM 管理中, 选择 设备 > 设备设置 > 通用设备配置。
- 步骤 **2** 执行以下步骤可创建新的通用设备配置,并将软键模板与之关联;否则,继续下一步。
	- a) 单击新增。
	- b) 在名称字段中输入通用设备配置的名称。
	- c) 单击保存。
- 步骤 **3** 执行以下步骤,将软键模板添加到现有的通用设备配置。
	- a) 单击查找并输入搜索条件。
	- b) 单击现有的通用设备配置。
- 步骤 **4** 在软键模板下拉列表中,选择包含您想要使其可用的软键的软键模板。

步骤 **5** 单击保存。

步骤 **6** 请执行以下任务之一:

- 如果您修改了已与设备关联的通用设备配置,请单击应用配置以重新启动设备。
- 如果您创建了新的通用设备配置,请将配置与设备关联,然后重新启动设备。

<span id="page-17-1"></span>将通用设备配置与电话关联

过程

- 步骤 **1** 从 Cisco Unified CM 管理中,选择 设备 > 电话。
- 步骤 **2** 单击查找并选择电话设备以添加软键模板。

步骤 **3** 从通用设备配置下拉列表中,选择包含新软键模板的通用设备配置。

- 步骤 **4** 单击保存。
- 步骤 **5** 单击重置以更新电话设置。

## <span id="page-18-1"></span>将软键模板与电话关联

过程

- 步骤1 从 Cisco Unified CM 管理中, 选择 设备 > 电话。
- 步骤 **2** 单击查找以选择要添加软键模板的电话。
- 步骤 **3** 从软键模板下拉列表中,选择包含新软键的模板。
- 步骤 **4** 单击保存。

# <span id="page-18-0"></span>呼叫代答交互

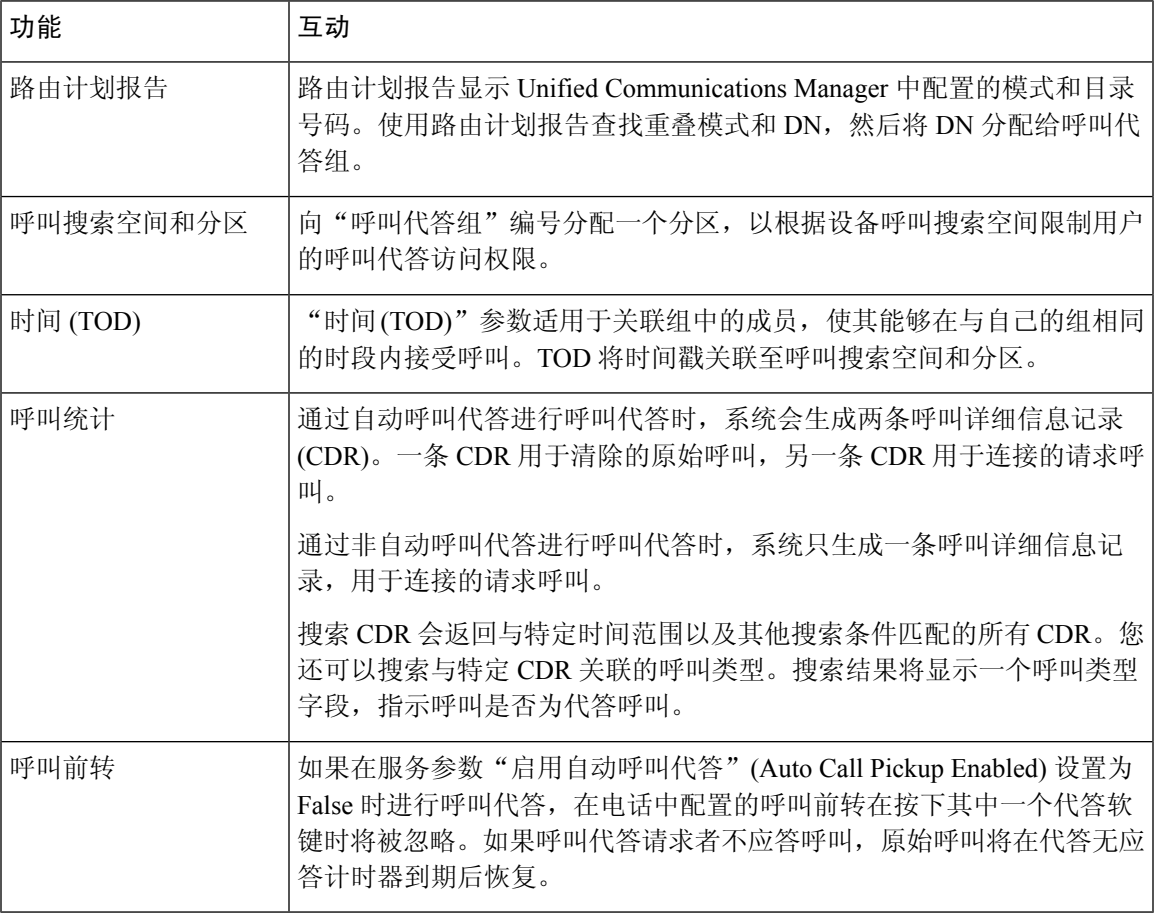

I

# <span id="page-19-0"></span>呼叫代答限制

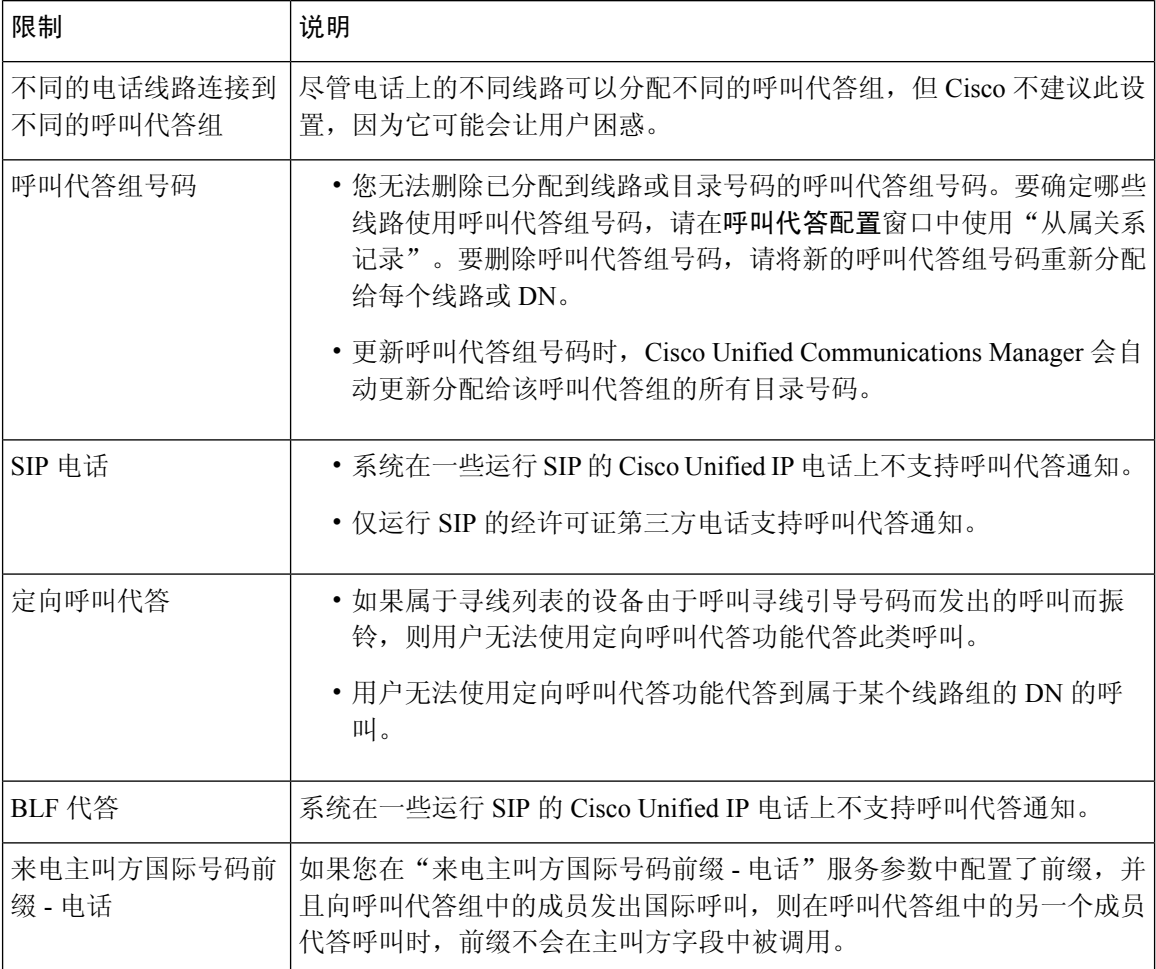